# **نظام )المستودعات( دليل مستخدم إلجراء )الجرد المخزني(**

# مقدمة من قبل **شركة تيكيدج أس بي أيه، المملكة العربية السعودية**

**Techedge S.p.A. Saudi Arabia (Techedge)**

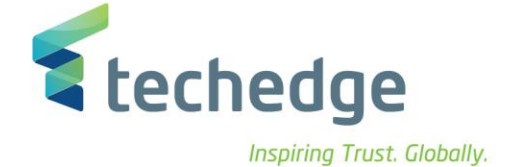

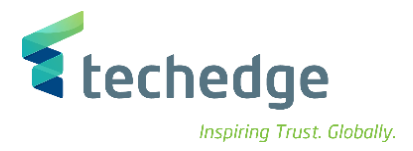

#### **معلومات المشروع**

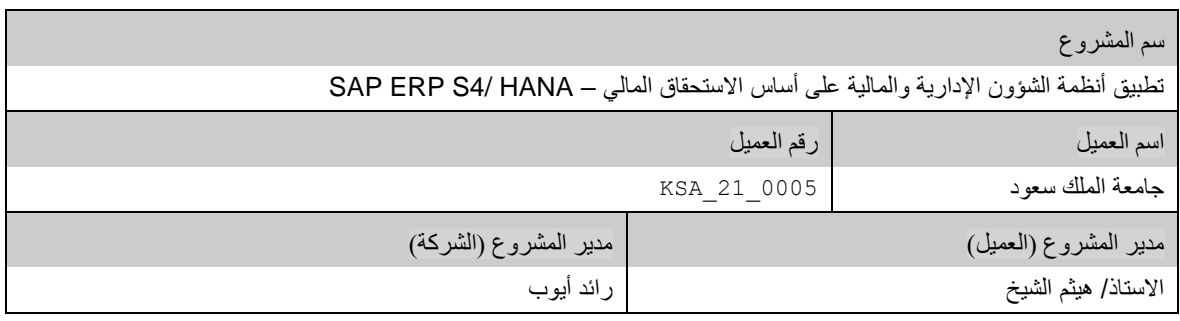

#### **تعريف المستند**

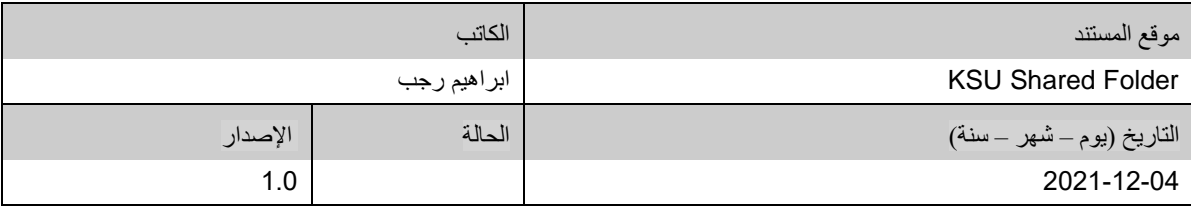

يحتوي هذا المستند على معلومات مملوكة لشركة Techedge. ال يجوز نسخ أي جزء من هذا المستند أو إعادة انتاجه أو ترجمته إلى لغة أخرى دون الحصول على موافقة كتابية مسبقة من

شركة Techedge.

المعلومات الواردة في جميع صفحات هذا المستند، الفنية والمالية على حسام الإفراج عنها تحت عنوان سري أو خاص. وتكون خاصة بالجهات التي يتم تزويدهم بها والتي لا يمكن الكشف

عنها أو استخدامها ألي غرض آخر دون إذن كتابي من شركة Techedge، إن لم يكن حصريًا ألغراض التقييم من قبل متلقي المستند المخول.

**دليل مستخدم إجراء )الجرد المخزني(**

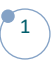

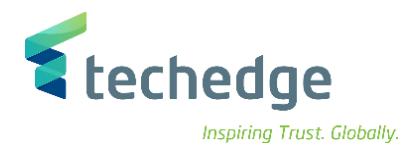

## جدول المحتويات

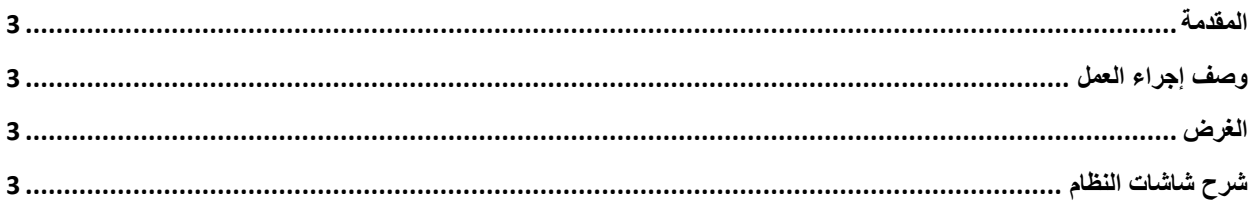

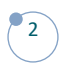

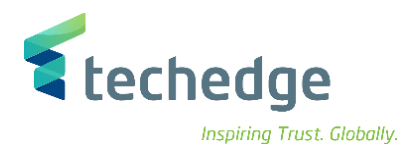

#### <span id="page-3-0"></span>المقدمة

.<br>يتم في هذا الاجراء عمل محضر الجرد المخزني و اضافة الاعداد الصحيحة لكميات الاصناف ثم تصدير المستند المالي النهائي بالقيود المالية النهائية لعملية الجرد

## <span id="page-3-1"></span>وصف إجراء العمل

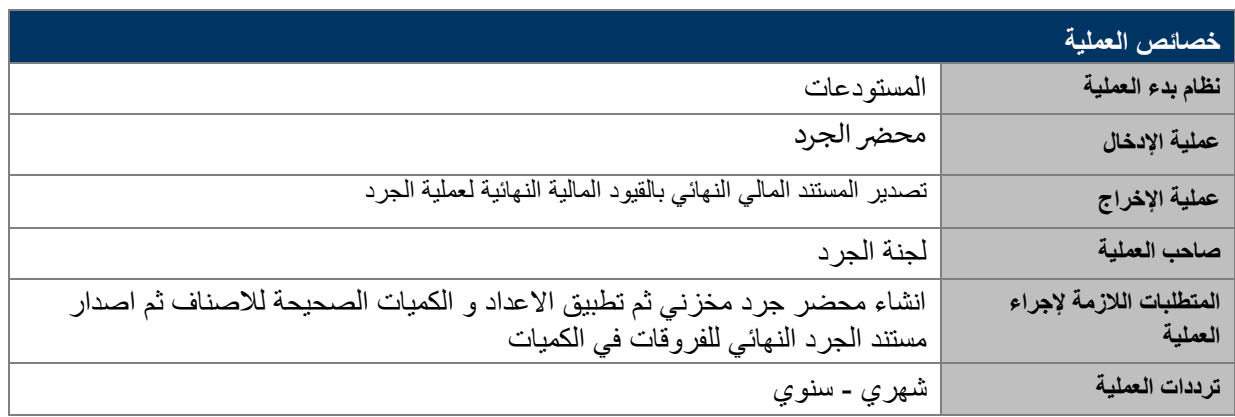

### <span id="page-3-2"></span>الغرض

في هذا المستند سوف نستعرض دورة العمل الخاصة بالجرد المخزني .

### <span id="page-3-3"></span>شرح شاشات النظام

**-1 انشاء محضر الجرد**

اسم الشاشة : 01MI

و فيها نقوم كود الجامعه و اختيار اسم المستودع المراد جرده مع اختيار ايقاف الترحيل

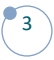

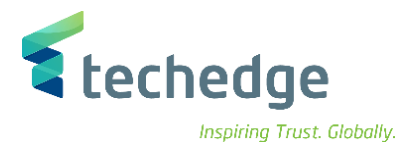

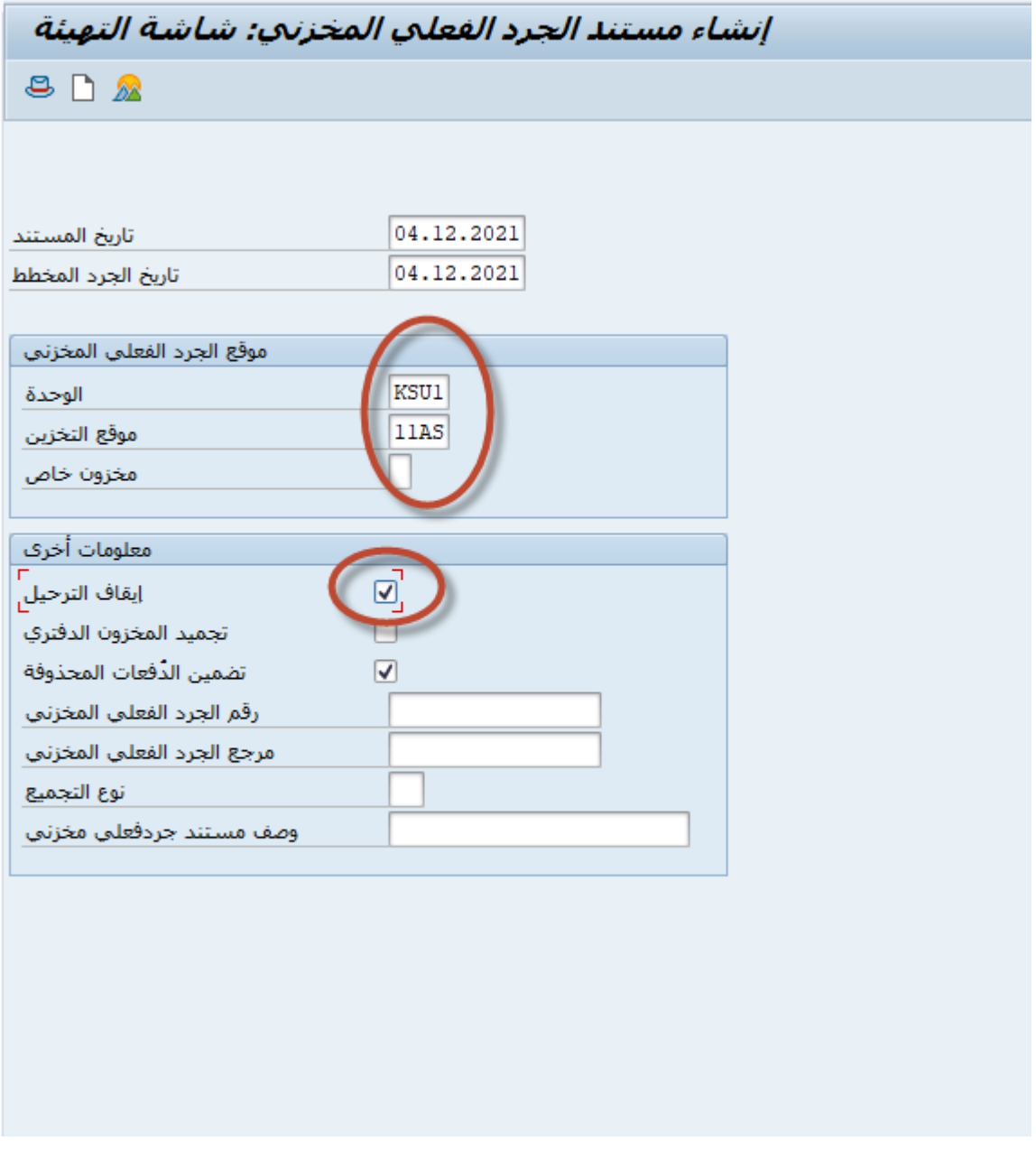

ثم الضغط على

يتم كتابة اكواد االصناف التي سيتمم جردها

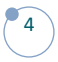

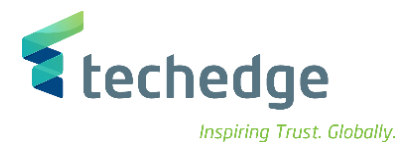

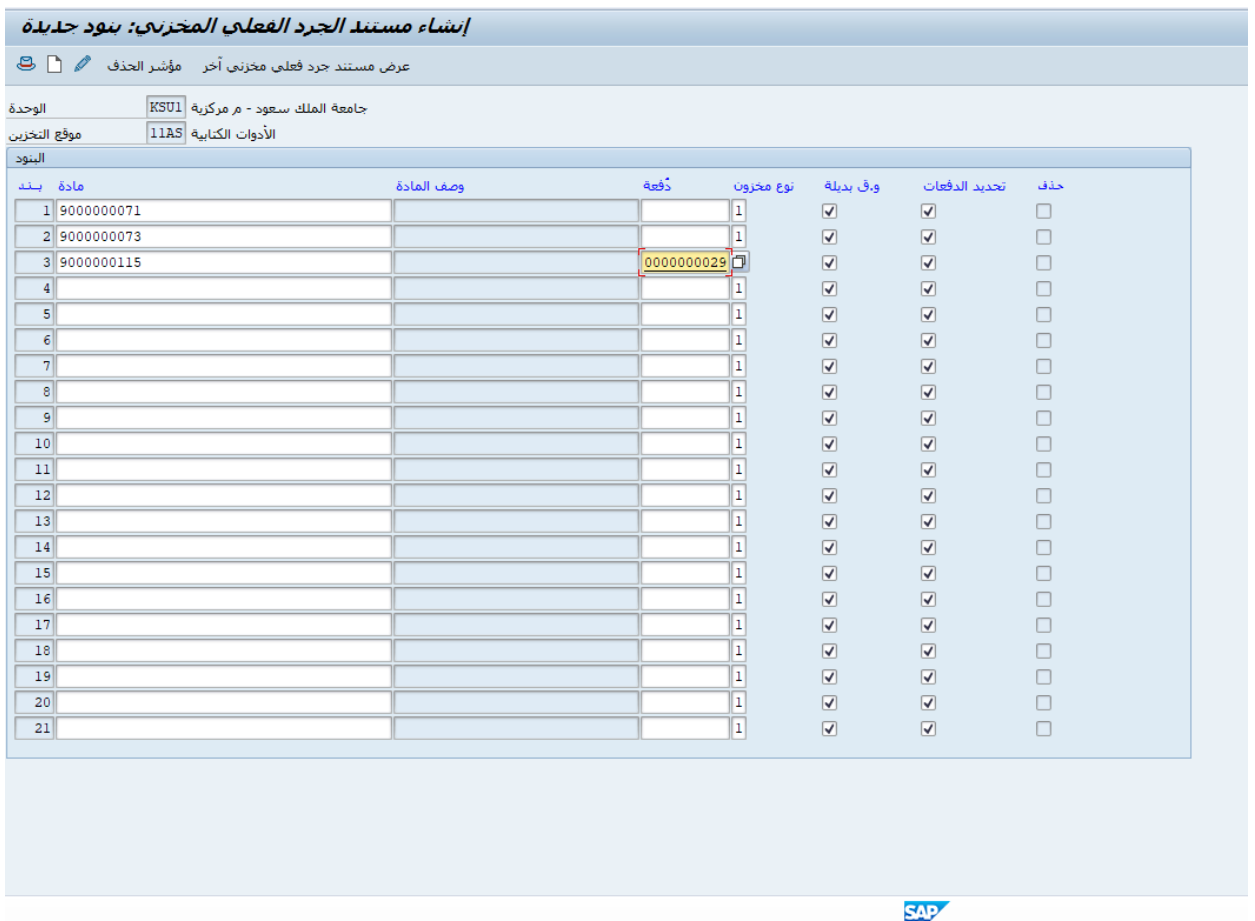

ثم الضغط على حفظ و بذلك سيتم صدور رقم مستند محضر الجرد

تم إنشاء مستند الجرد الفيزبائي 100000042 @

### **-2 كتابة االعداد و الكميات الصحيحة لالصناف**

#### اسم الشاشة : 04MM

و فيها نضع رقم مستند محضر الجرد ثم نضغط

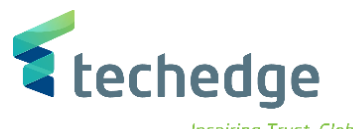

Inspiring Trust. Globally.

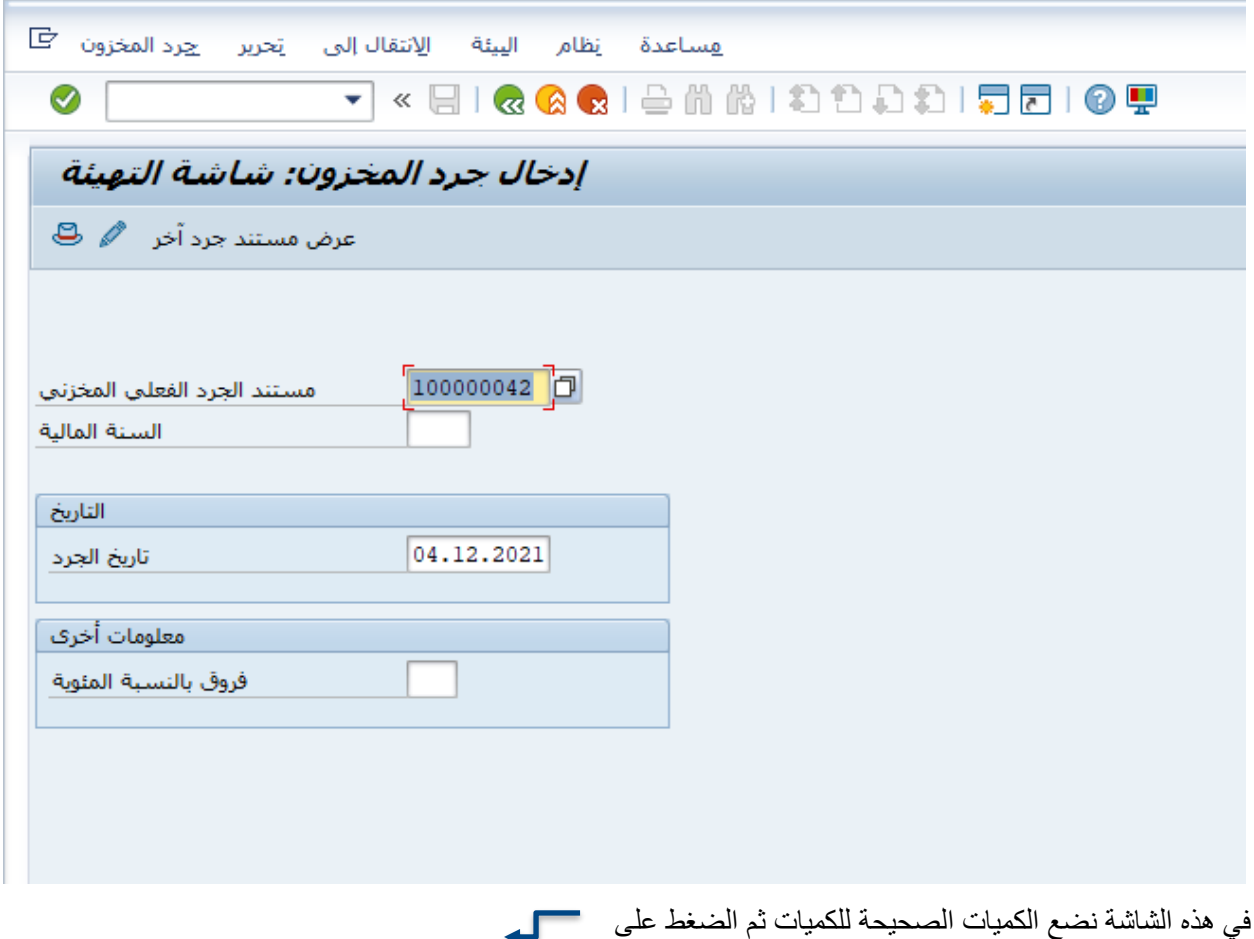

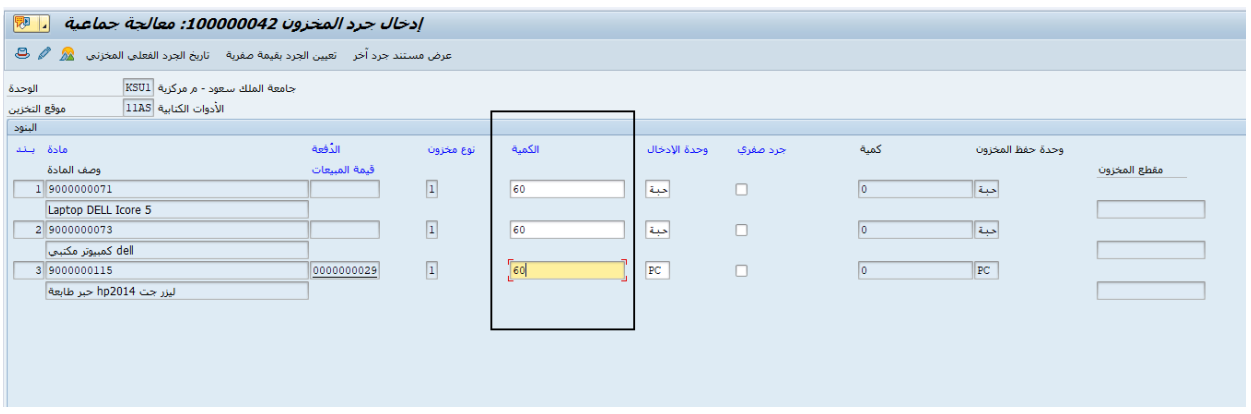

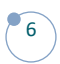

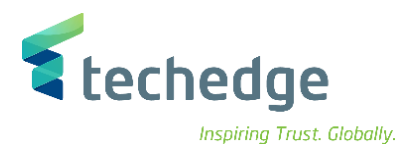

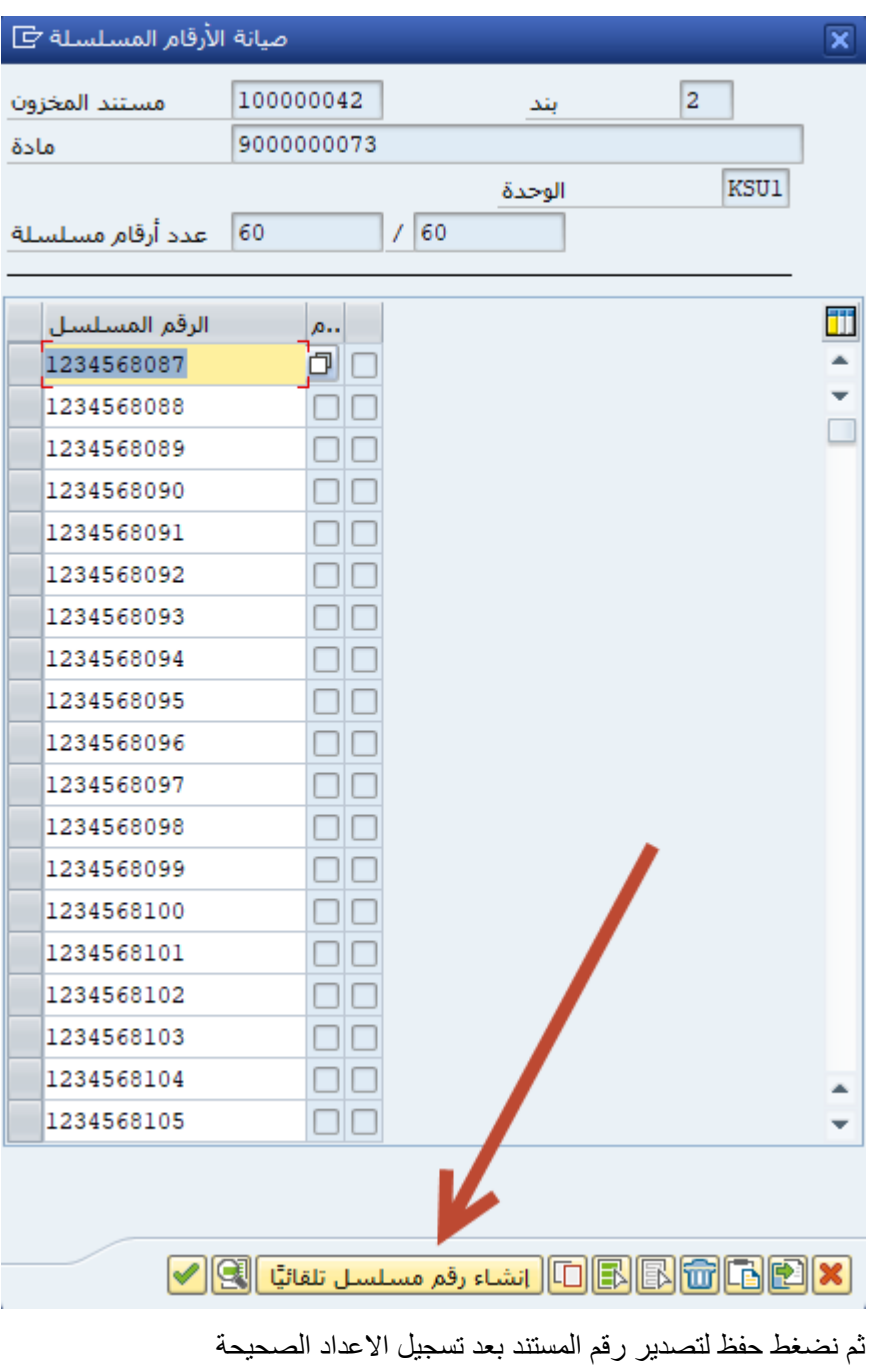

تَم إدخال العدّ لمستند الجرد الفيزبائي 10000004 ◙

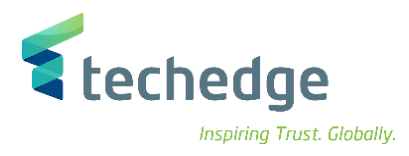

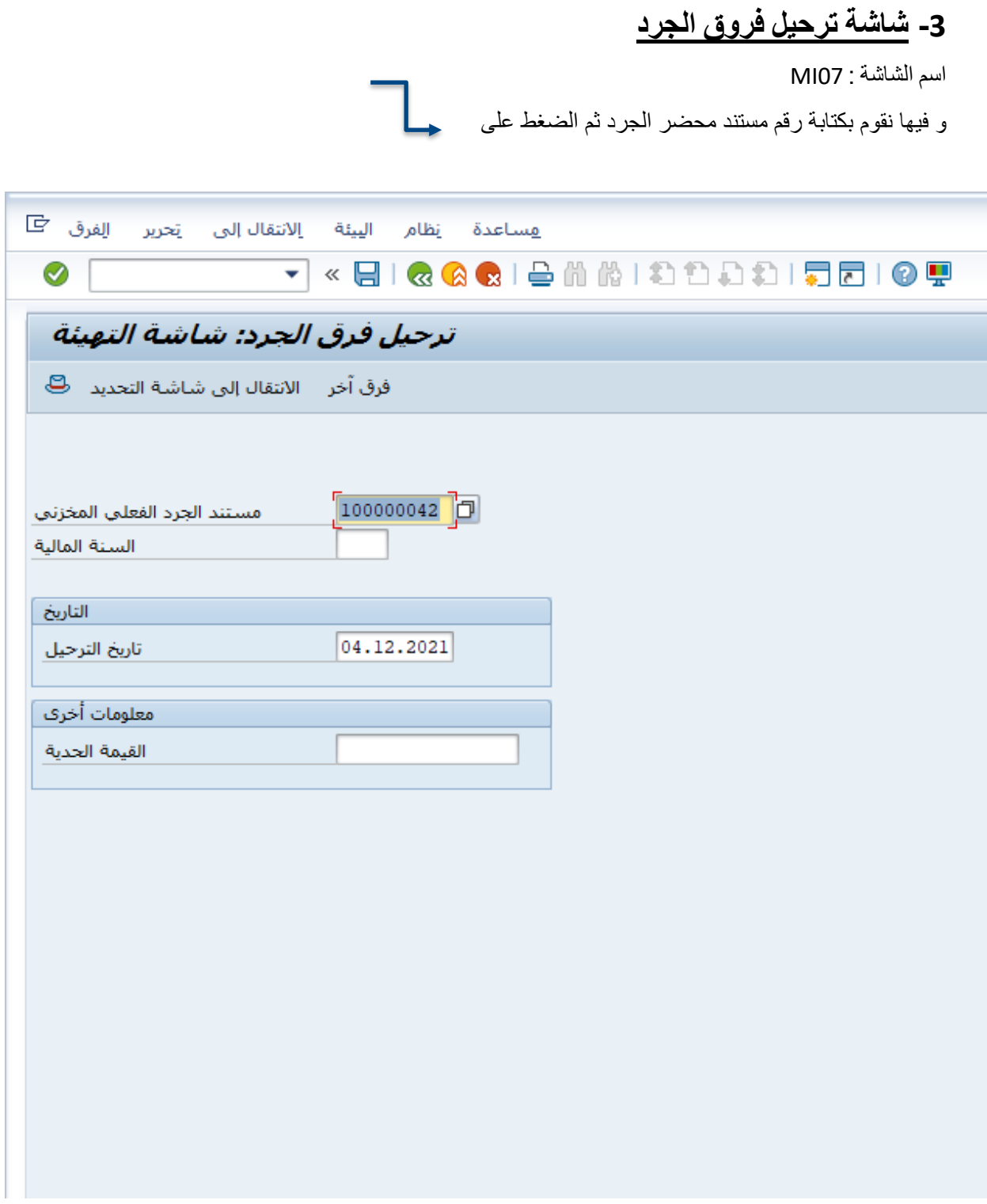

**دليل مستخدم إجراء )الجرد المخزني(**

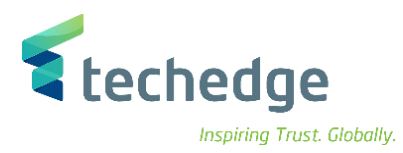

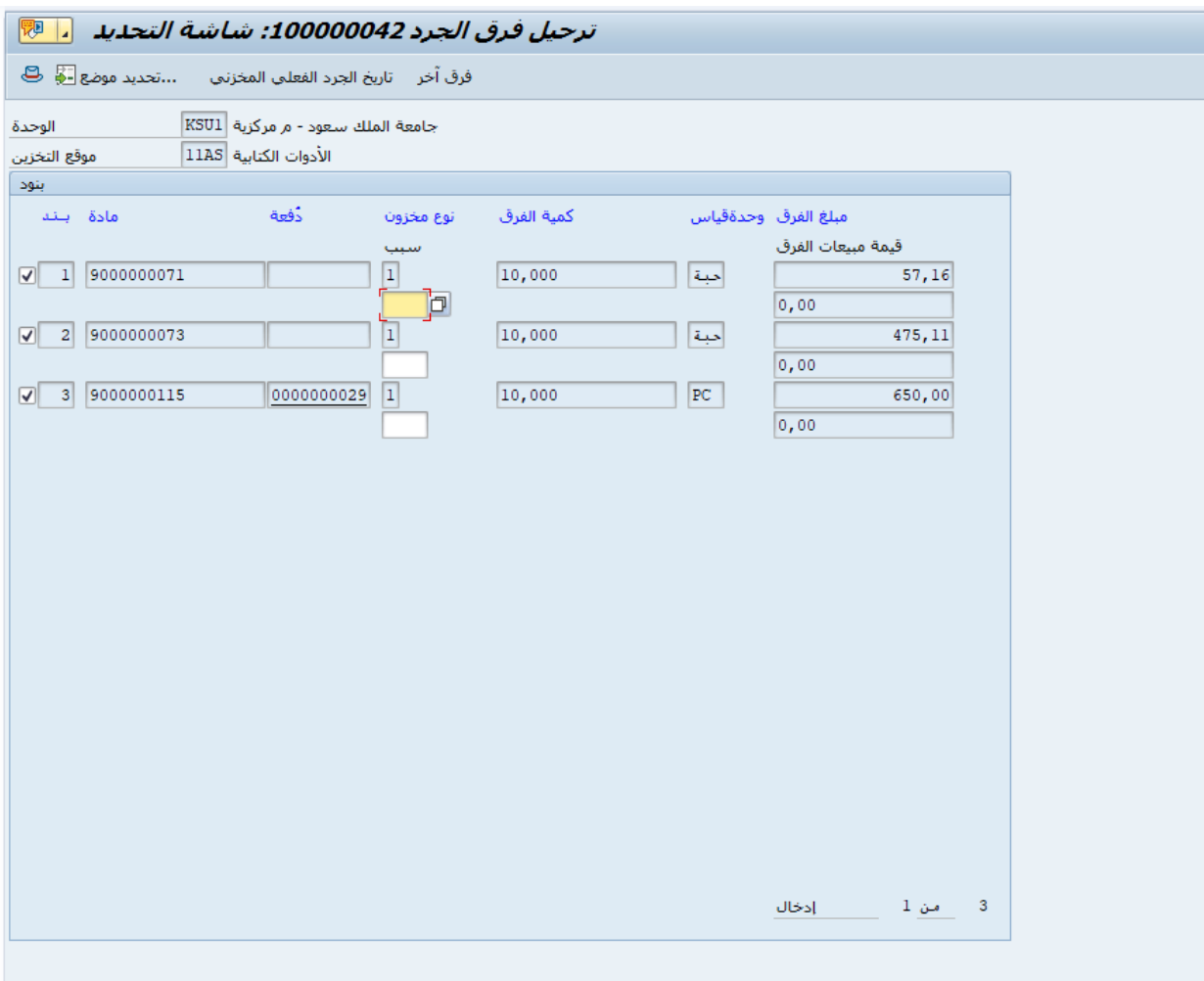

و في هذه الشاشة نجد كمية الفرق و قيمتها بعد التأكد من االرقام نقوم بالضغط على حفظ

بعد اصدار رقم مستند جديد لفروق الجرد

أتم ترحيل الفروق في مستند الجرد الفيزيائي 100000042 بمستند المادة 4900000408 √

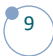

## **www.Techedgegroup.com**

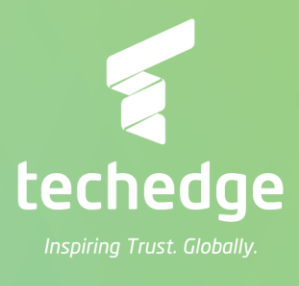